## Pertemuan III

## MENYIMPAN REKAMAN (RECORD) KE DALAM BASIS DATA

## A. MAKSUD DAN TUJUAN

1. MAKSUD

Memahami cara menyimpan data ke dalam basis data dengan kode program

2. TUJUAN

Mahasiswa mampu membuat program gabungan antara basis data dan form

B. DASAR TEORI

Dalam membuat suatu program manajemen basis data, memerlukan file basis data yang akan diproses, untuk selanjutnya membuat file basis data tersebut diproses melali program. Untuk membut file basis ata menggunakan Visual Data Manager (Visdata).

 Visdata adalah program "Add-Ins", yaitu program terpisah yang "ditempelkan" dalam Visual Basic.

Untuk memeanggil basis bata menggunakan perintah OpenDatabase() dan untuk membuka tabel mengunakn fungsi OpenRecordSet().

- C. Praktek
	- 1. Buatlah file database dengan menggunakan Mocrosoft Access, dengan nama Pegawai.mdb
	- 2. Selanjutnya buatlah tabel Biodata dengan struktur sebagai berikut:

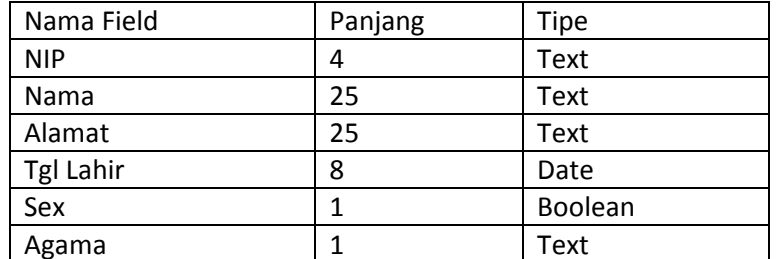

3. Rancanglah form baru dengan gambar dan ketentuan properti seperti pada tabel dan gambar berikut:

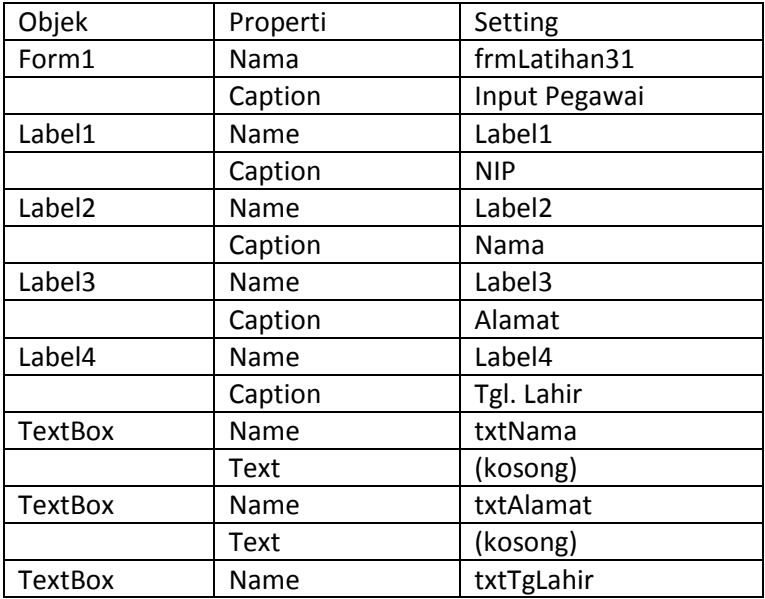

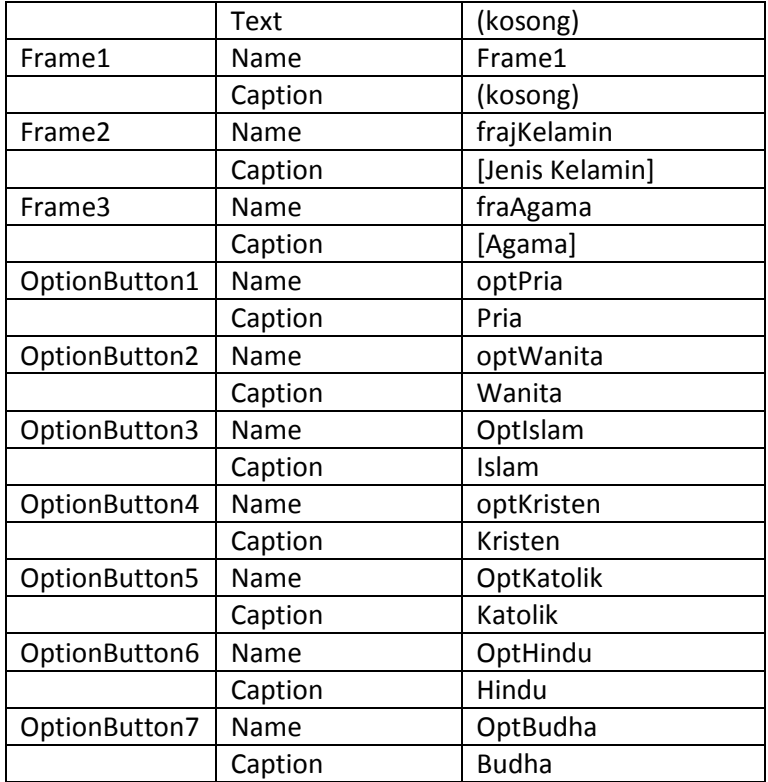

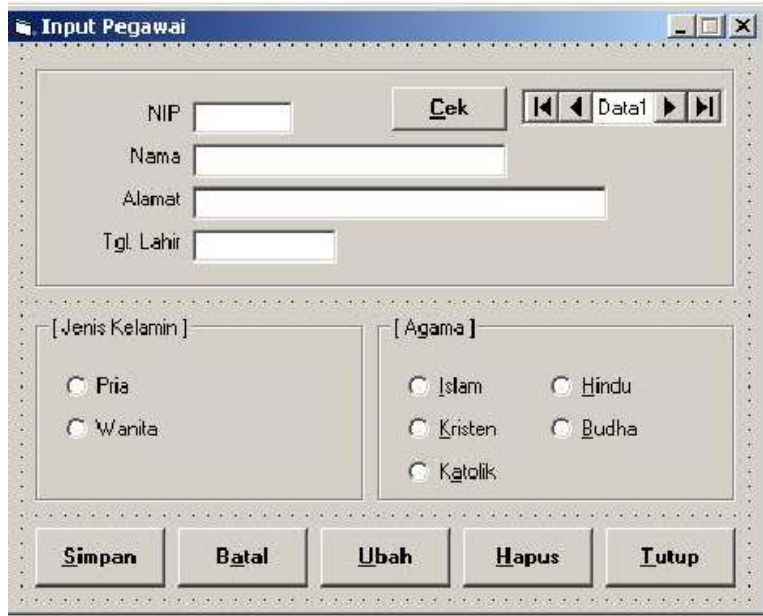

Gambar 3.1. Desain Form Input Pegawai

- 4. Ketikkan kode berikut pada event General-Declarations. Dim dbPegawai As Database Dim rsBiodata As Recordset
- 5. Ketikkan kode program berikut pda event Form pertama kali dijalankan Private Sub Form\_Load() Set dbPEgawai = OpenDatabase(App.Path+\"Pegawai.mdb) Set rsBiodata = dbPegawai.OpenRecordst("Biodata") rsBiodata.Index = "NIP"

SetKondisi(False) cmdSimpan.Enabled = False cmdBatal.Enabled =False cmdUbah.Enabled = False cmdHapus.Enabled = False

- 6. Buat prosedur baru dengan nama Kosongkan() Private Sub Kosongkan() Dim Tanggal As Date txtNama.Text = "" txtAlamat.Text = "" txtTgLahir.Text = Date End Sub
- 7. Buat prosedur baru dengan nama SetKondisi(Logika As Boolean) Private Sub SetKondisi(Logika As Boolean)

 txtNama.Enabled = Logika txtAlamat.Enabled = Logika txtTgLahir.Enabled = Logika optPria.Enabled = Logika optWanita.Enabled = Logika optIslam.Enabled = Logika optKristen.Enabled = Logika optKatolik.Enabled = Logika optHindu.Enabled = Logika optBudha.Enabled = Logika

8. Buat prosedur baru dengan nama Tampilkan()

Private Sub Tampilkan() rsBiodata!NIP = txtNIP.Text rsBiodata!Nama = txtNama.Text rsBiodata!Alamat = txtAlamat.Text rsBiodata!TgLahir = txtTgLahir.Text if optPria.Value = True Then rsBiodata!Sex = True else rsBiodata!Sex = False End If If optIslam.Value = True Then rsBiodata!Agama = "I" ElseIf optKristen.Value = True Then rsBiodata!Agama = "K" ElseIf optKatolik.Value = True Then rsBiodata!Agama = "H" ElseIf optBudha.Value = "B"

End If End Sub

- 9. Buat Fungsi Baru dengan nama nCek(nKar As String) Function Ncek(nKar As String) As Integer nCek = Len(nKar) End Function
- 10. Ketikkan kode program berikut pada event tombol Cek Private Sub cmdCek\_Click() rsBiodata.Seek "=", txtNIP.Text If rsBiodata.NoMatch Then Kosongkan SetKondisi(True) cmdSimpan.Enabled = True cmdBatal.Enabled = True Else

 cmdHapus.Enabled = True cmdUbah.Enabled = True cmdSimpan.Enabled = True cmdBatal.Enabled = True cmdUbah = SetFocus txtNIP.Text = rsBiodata!NIP txtNama.Text = rsBiodata!Nama txtAlamat.Text = rsBiodata!Alamat txtTgLahir.Text = rsBiodata!TgLahir If rsBiodata!Sex = True Then optPria.Value = True Else optWanita.Value = True End If Select Case rsBiodata!Agama Case "I" optIslam.Value =True Case "K" optKristen.Value = True Case "A" optKatolik.Value = True Case "H" optHindu.Value = True Case "B" optBudha.Value = True End Select End If

End Sub

```
11. Ketikkan kode program berikut 
Private Sub cmdSimpan_Click() 
         If nCek(txtNIP.Text) = 0 Then 
                 MsgBox "Data NIP belum diidi !", vbCritical + vbOKOnly, 
        "Perhatian"
```
txtNIP.Focus Exit Sub End If rsBiodata.Index = "NIP" rsBiodata.Seek "=",txtNIP.Text If rsBiodata.NoMatch Then rsBiodata.AddNew Tampilkan rsBiodata.Update Else rsBiodata.Edit Tampilkan rsBiodata.Update End If Kosongkan txtNIP.Text = "" txtNIP.SetFocus SetKondisi(False) cmdHapus.Enabled = False cmdSimpan.Enabled = False cmdBatal.Enabled = False cmdUbah.Enabled = False End Sub 12. Ketikkan kode program berikut Private Sub cmdBatal\_Click() txtNIP.Text = "" Kosongkan txtNIP.SetFocus SetKondisi(False) cmdSimpan.Enabled = False cmdBatal.Enabled = False cmdUbah.Enabled = False End Sub 13. Ketikkan kode program beriku Private Sub cmdUbah\_Click() SetKondisi(True) txtNama.SetFocus cmdSimpan.Enabled = True End Sub 14. Ketikkan kode program berikut Private Sub cmdHapus\_Click() If MsgBox("Anda yakin?",vbYesNo +vbQuestion,"Konfirmasi") = vbYes Then rsBiodata.Delete

End If End Sub 15. Ketikkan kode program berikut

Private Sub cmdTutup\_Click()

 If MsgBox("Anda yakin akan mengakhiri form ini?", vbQuestion + vbYesNo,"Konfirmasi") = vbYes Then Unload Me End If End Sub

- 16. Masukkan data pada tabel Biodata melalui program yang telah dibuat.
- D. TUGAS
	- 1. Sempurnakan program di atas dehingga apabila Kode Pegawai yang dimasukkan kurang dari 4 digit akan menampilkan pesan kesalahan!
	- 2. Buatlah program untuk menyimpan data dosen!